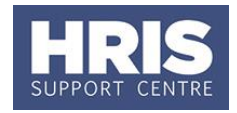

<span id="page-0-0"></span>For certain appointments (typically academic) additional information will need to be captured for entry in the Academic Staff Listing (White Book) report, as detailed in **QRG: PANS0 - [Pre-arrival and new starter guide](http://www.admin.ox.ac.uk/personnel/usinghris/user_support/new_starter/)  [\(section F\)](http://www.admin.ox.ac.uk/personnel/usinghris/user_support/new_starter/).** This guide duplicates the information in section F, and covers updating of the data as and when required.

**What's changed?**

New section added with guidance on adding additional and ending UDFs. *Aug 19*

This guide covers the following process steps:

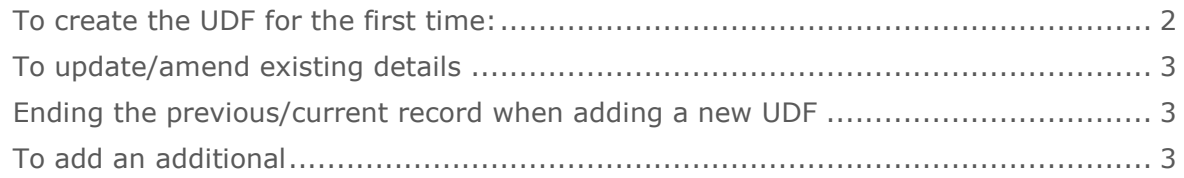

## **Navigate to: Personnel > Maintenance > Personal Profile**

**1.** Enter search criteria e.g. Name (**Surname** followed by first initial) or **Personnel No, click Search and open the relevant employee record. The** *Personal Profile Maintenance* window opens:

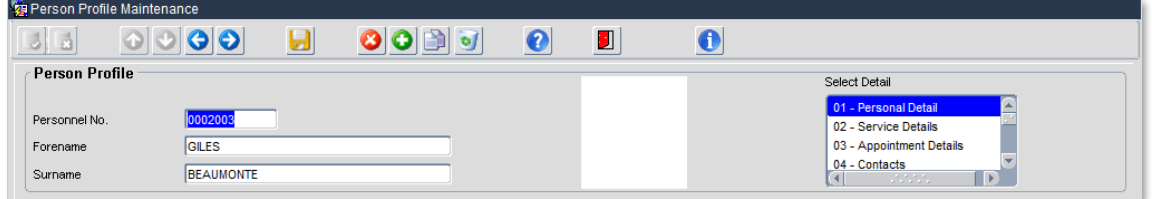

- **2. Select Detail** > **Appointment Details.** The *Appointment Details* window opens.
- **3.** If relevant, click into the **Appointment ID** to ensure the correct appointment is highlighted. Click the **Appointment Details** button. The *Post Appointment Maintenance* window opens.
- **4.** Go to **Selection** box > **User Data**. The *User Maintenance* window opens.

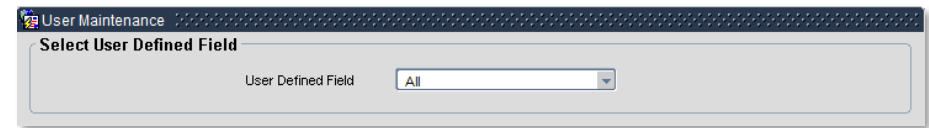

**5.** Click to display **User Defined Field** List of Values.

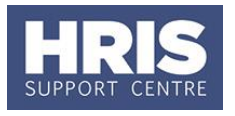

**6.** Select **Appt:White Book**.

## <span id="page-1-0"></span>**To create the UDF for the first time:**

 $1.$  Click  $\overline{\phantom{1}}$  New

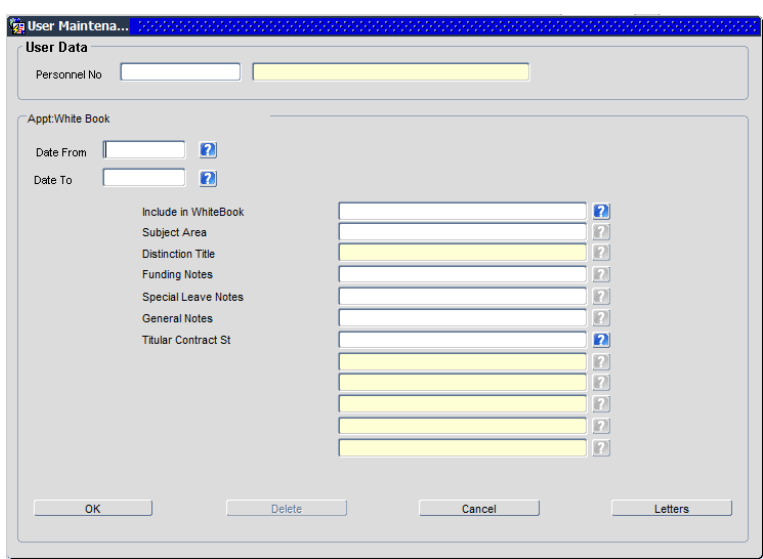

**2.** Complete the fields as necessary:

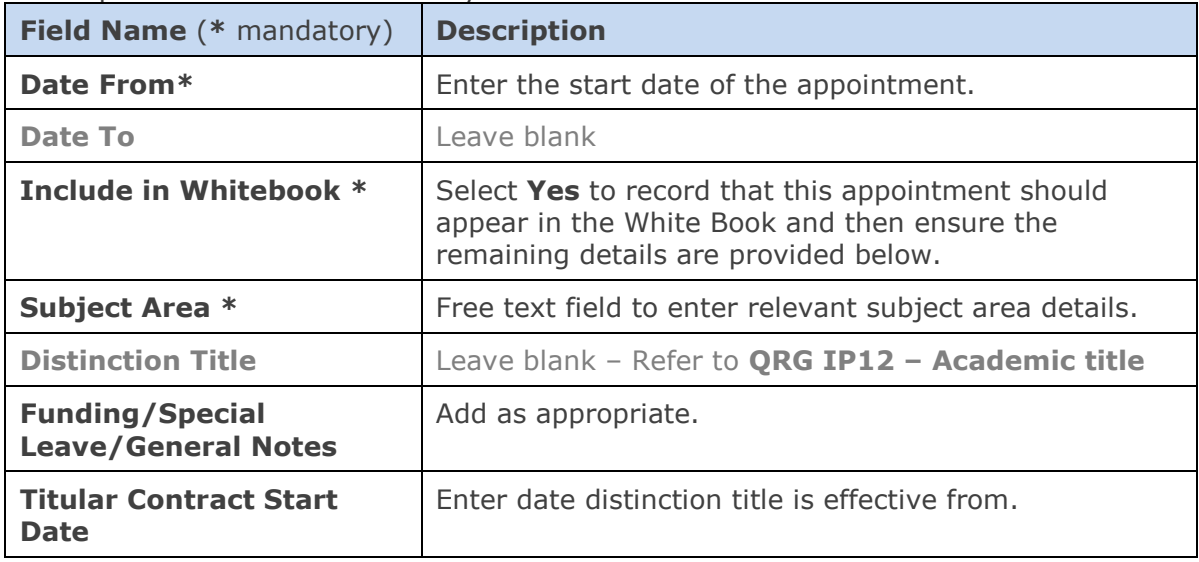

**3.** When the relevant details have been recorded click **ACCOLOGY A** 'transaction complete' message will appear. Click  $\frac{QK}{1}$  then  $\frac{C\log n}{1}$ . Exit back as required.

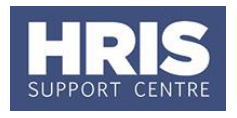

## <span id="page-2-0"></span>**To update/amend existing details**

- **1.** Follow steps **1-6** on [page 1](#page-0-0) and click on the **Appt:White Book** entry.
- **2.** Select **WiewEdit** and add details/make changes as required. E.g. To remove an individual from the report, complete the **Date To** field to reflect when the entry was no longer valid and change the **Include in Whitebook** field to **No**.
- **3.** Click  $\frac{OK}{A}$  . A 'transaction complete' message will appear.
- **4.** Click  $\frac{QK}{r}$  then  $\frac{C\text{lose}}{r}$  . Or, to close the UDF without saving changes click . Exit back as required.

## <span id="page-2-1"></span>**Ending the previous/current record when adding a new UDF**

**1.** Go to **Selection** box > **User Data**. The *User Maintenance* window opens.

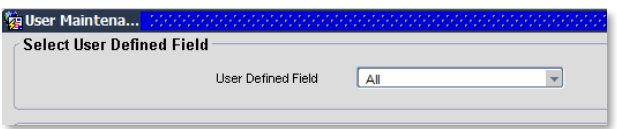

- **2.** Click to display **User Defined Field** List of Values.
- **3.** Select the value for the UDF you need to end **Appt:White Book**
- **4.** In the **Date To** field, enter the date immediately prior to the date of the new entry.
- **5.** Follow steps in '[To create the UDF for the first time](#page-1-0)' above for guidance on adding a new UDF.

## <span id="page-2-2"></span>**To add an additional**

- **1.** Follow steps **1-6** on [page 1](#page-0-0) and click on the **Appt:White Book** entry.
- 2. To add a new entry follow steps in the section [To create the UDF for the first time.](#page-1-0)

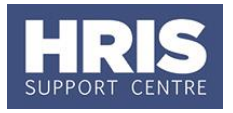

## **Useful Reports**

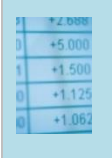

You can output this data for your department/division (depending on your access) via:

**PERDEP09\_ Academic Staffing Listing (White Book).** Note: The full cross-university report will be generated centrally and issued to divisions on a quarterly basis.